## Zoom で資料を共有しながら動画・音声を録画する方法

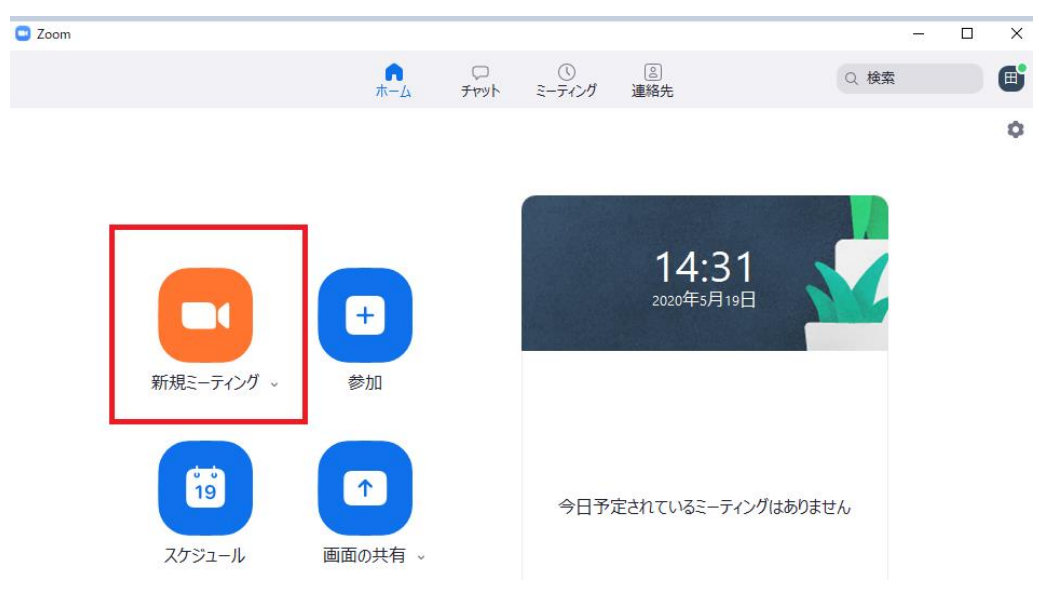

1.Zoom のアプリを立ち上げログイン後、「新規ミーティング」を選択する。

2.「コンピュータのオーディオ」を選択し、「コンピュータでオーディオに参加」をクリッ クする。

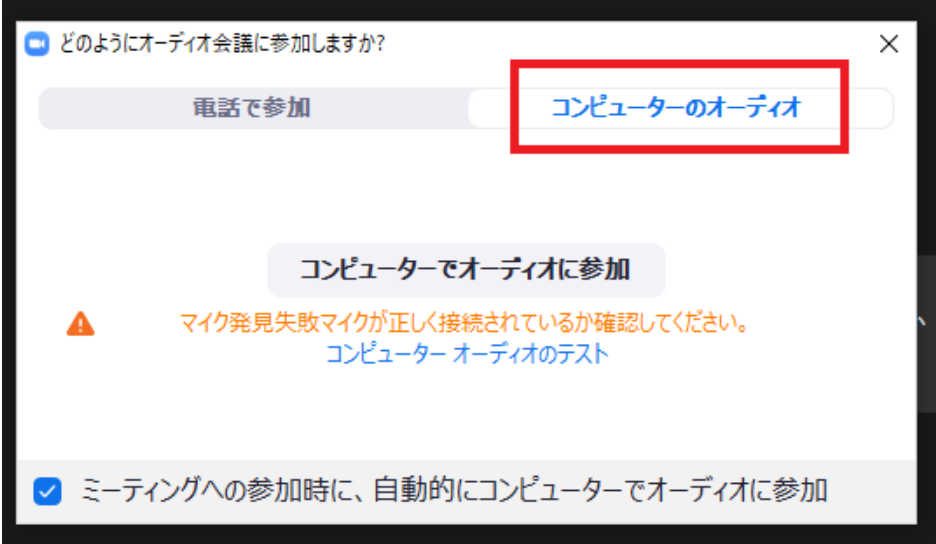

3.「画面を共有」を選択する。(資料のみ録画をしたい場合は「ビデオの停止」をクリック してから録画を開始して下さい。)

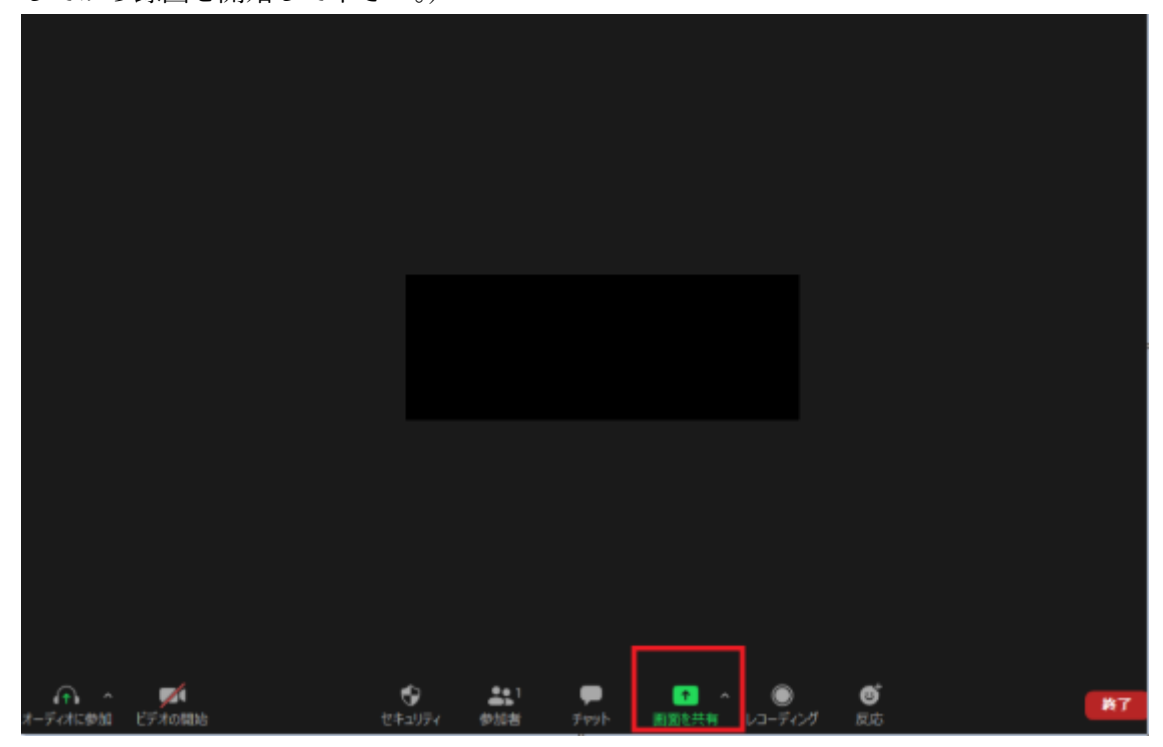

4.共有したいファイルを選択し、「共有」をクリックする。

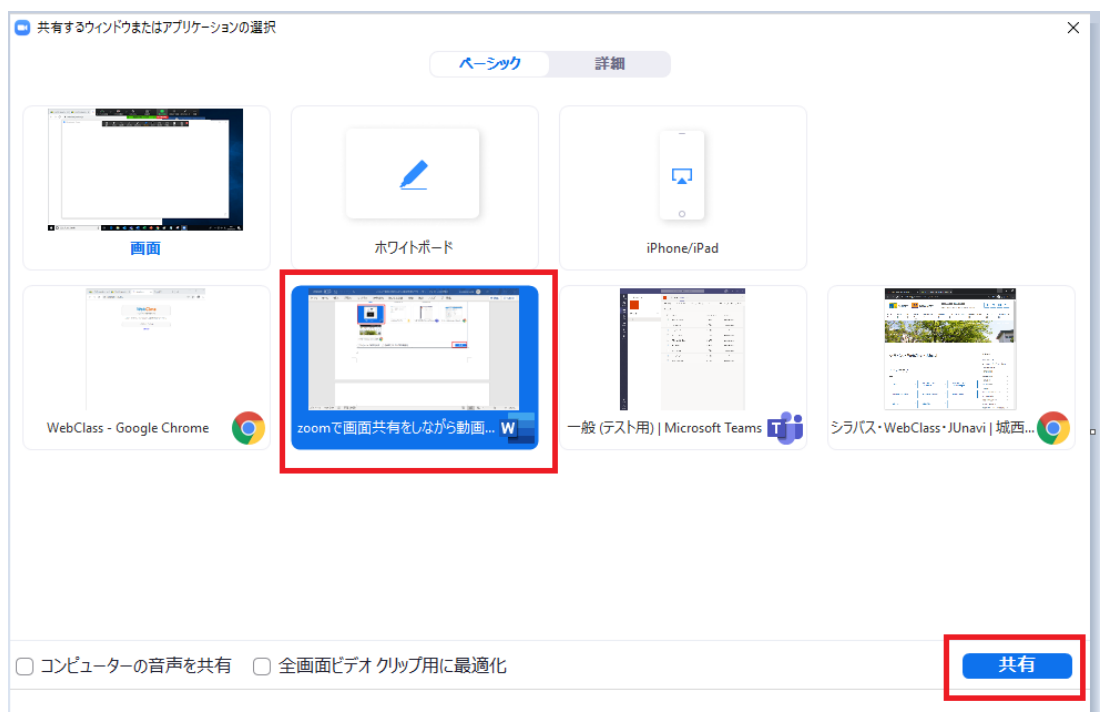

5.画面上部の「画面を共有しています」にカーソルを合わせた後「詳細」をクリックし、「こ のコンピュータにレコーディング」をクリックする。

(クリックすると録画が開始される。)

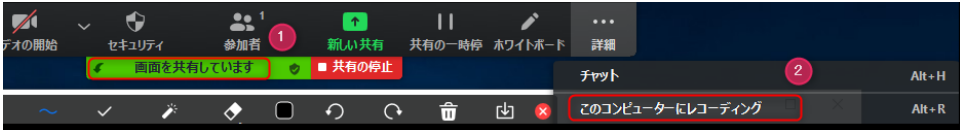

※ストレージに制限がある為、「クラウドにレコーディング」ではなく「このコンピュータ にレコーディング」を選択してください。

※「詳細」ボタンが出てこない場合は「レコーディング」をクリックした後に「このコンピ ュータにレコーディング」をクリックして下さい。

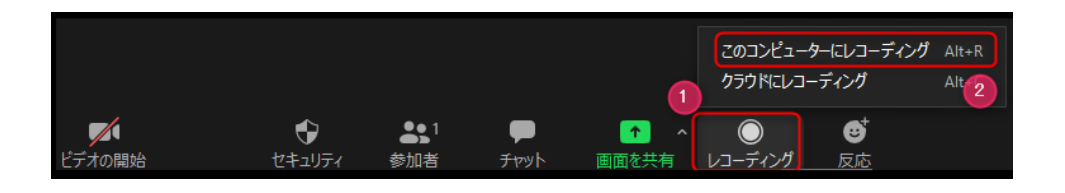

6.録画を終了する場合は「詳細」をクリックし、「レコーディングの停止」を押す。 ※録画を途中で一時的に停止する場合は、「録音を一時停止」を選択する。 ※資料の録画を終了する場合は、「共有の停止」をクリックする。

7.画面右下の終了を押し、「全員に対してミーティングを終了」または「ミーティングを退 出」をクリックする。

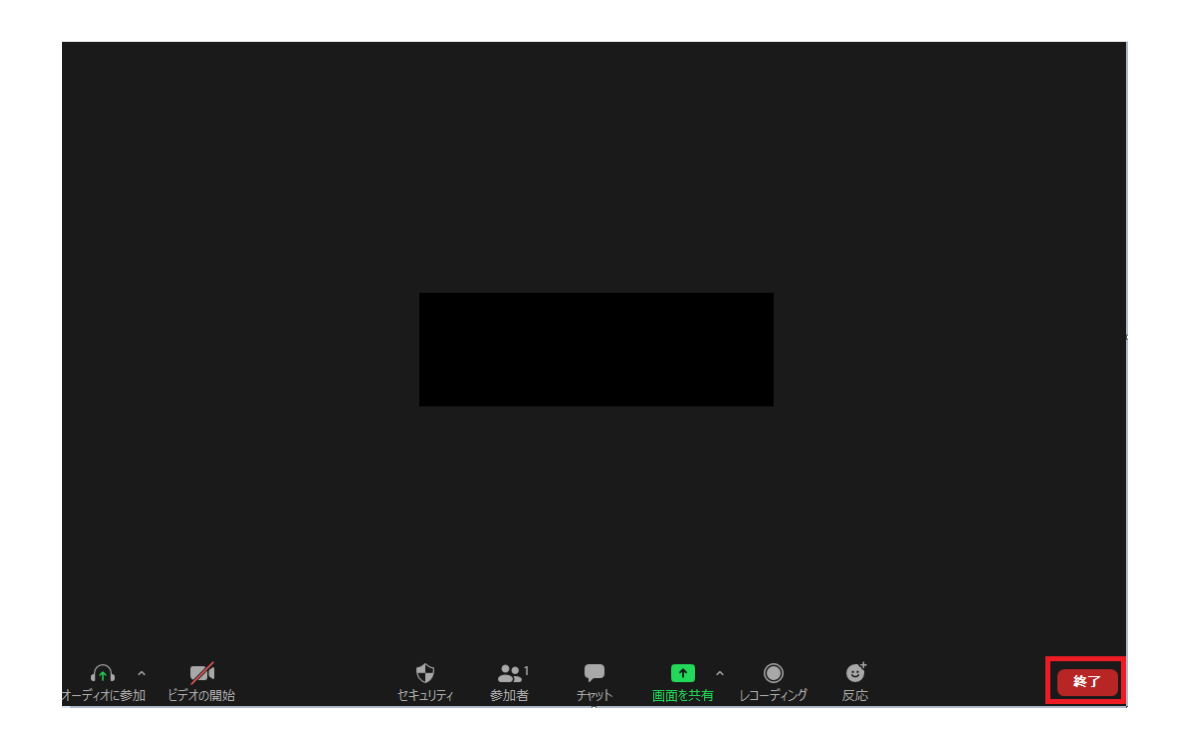

## 8.ミーティングを退出すると、自動で録画したファイルが保存される。 $\bullet$  Zoom  $\qquad \qquad \Box \qquad \times$

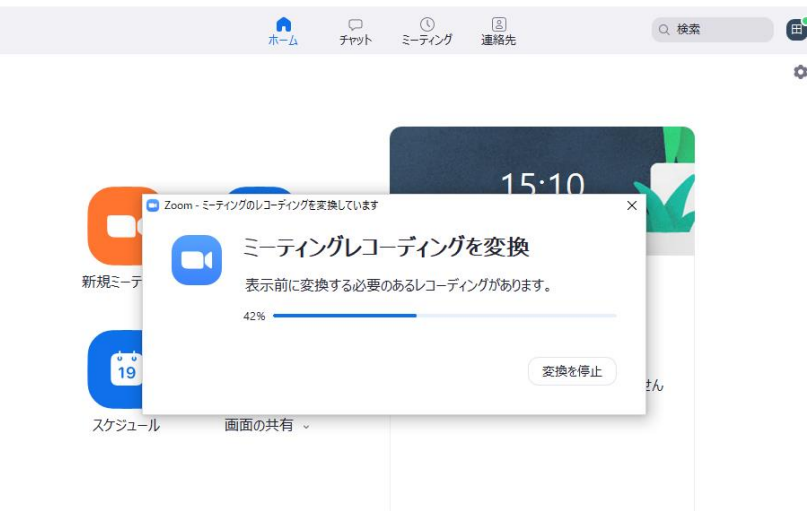

※録画した動画は、アプリ立ち上げ後表示される画面の右上「設定」ボタン>「レコーディ ングしています」内の「ローカル録音場所」に記載されたパス内に保存されます。事前にパ スを指定することで、保存先を変更することも可能です。

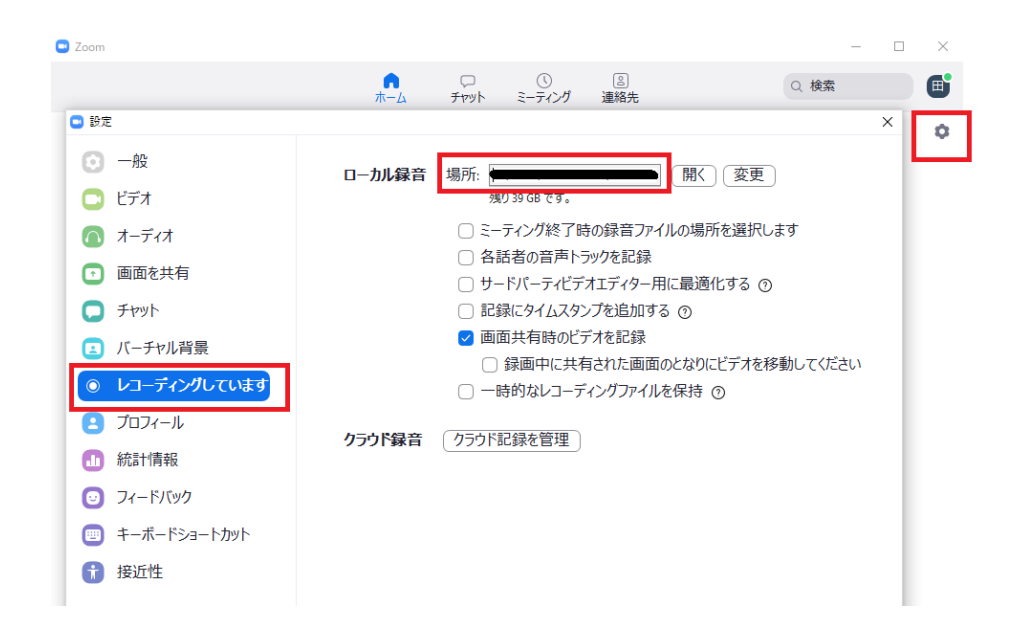